## OFFICE BANK サポート技術情報

更新日:2021/12/08

## ルーティングテーブルの作成方法

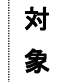

## $\cdot$  OFFICE BANK Value Ver. 1.00  $\sim$

## 手順

以下の手順でルーティングテーブルを作成します。

1.OFFICE BANK を起動し、通信の画面を表示します。

(全銀の通信前) (ANSER-SPC の通信前)

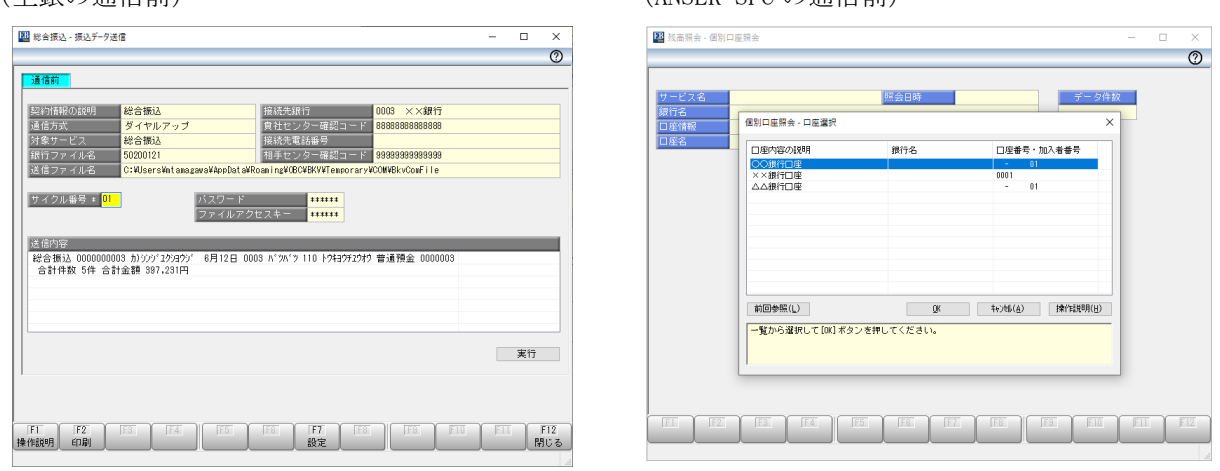

2.Windows 8.1 の場合は、スタート画面の下からアプリ画面を表示して、「Windows システム ツール」の中 の「コマンド プロンプト」を選択します。

Windows 10 の場合は、[スタート]ボタンをクリックし「Windows システム ツール」の中の「コマンド プ ロンプト」を選択します。

Windows 11 の場合は、[スタート]ボタンをクリックし「すべてのアプリ」を選択します。「Windows ツー ル」を選択し「コマンド プロンプト」をダブルクリックします。

3.「コマンド プロンプト」画面が表示されます。画面に「ROUTE PRINT >> A.txt」と入力し、[Enter]キー を押します。

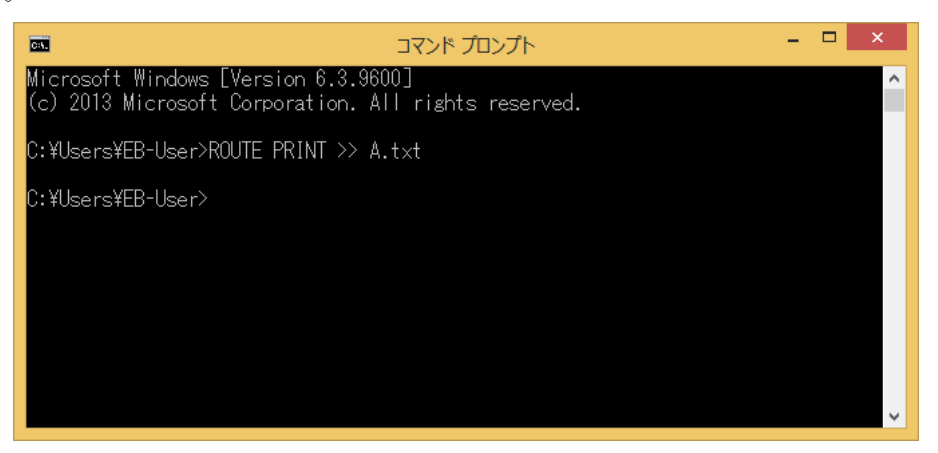

4.OFFICE BANK の通信の画面に戻り、通信を実行します。

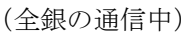

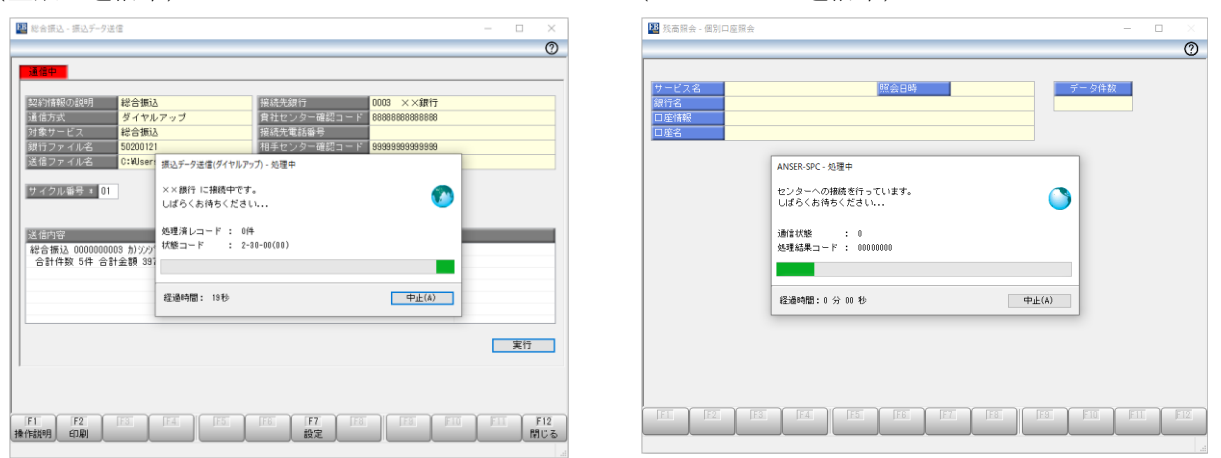

(ANSER-SPC の通信中)

5. OFFICE BANK で通信を行っている間に、「コマンド プロンプト」画面に戻り、「ROUTE PRINT >> B.txt」 と入力し、[Enter]キーを押します。

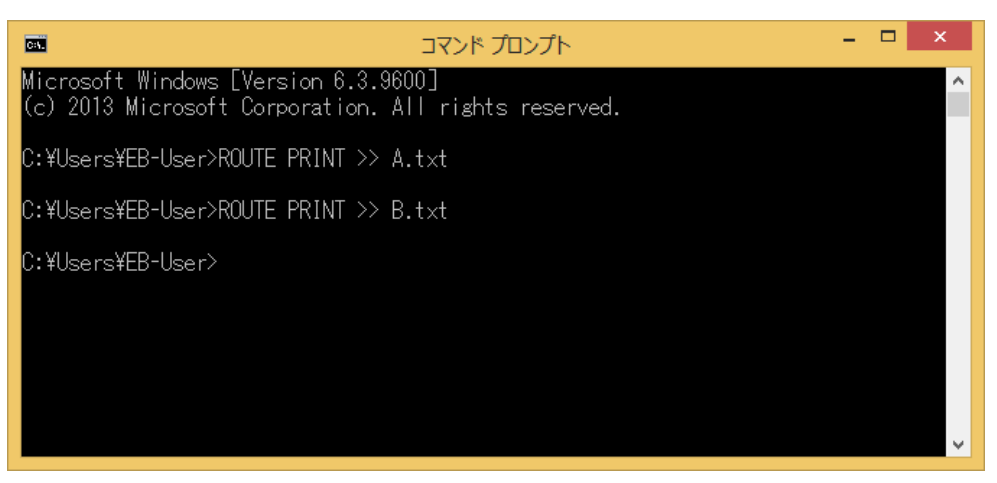

6.正常終了・エラーに関わらず OFFICE BANK の通信が終了したら、「コマンド プロンプト」画面に戻り、 「ROUTE PRINT >> C.txt」と入力し、[Enter]キーを押します。

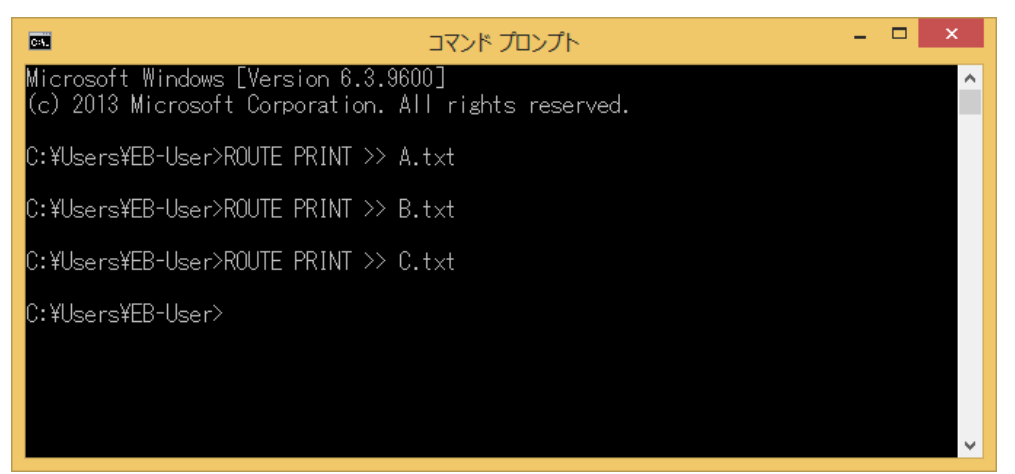

7.Windows 8.1 の場合、スタート画面の下からアプリ画面を表示して、[Windows システム ツール]の中の [エクスプローラー]を選択します。

Windows 10 の場合、[スタート]ボタンをクリックし、[Windows システム ツール]の中の[PC]を選択します。 Windows 11 の場合、[スタート]ボタンをクリックして、[すべてのアプリ]を選択し、[Windows ツール]を 選択します。[Windows ツール]の中の[PC]を選択します。

「A.txt」「B.txt」「C.txt」が作成されていることを確認します。

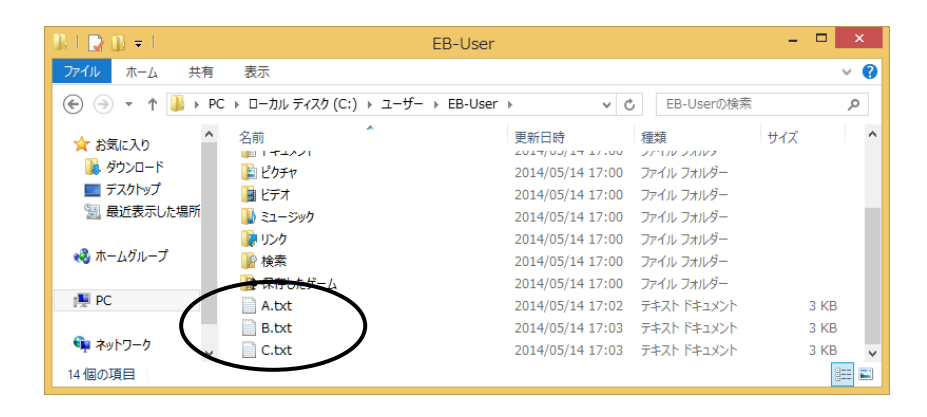

※1 波線の「A.txt」「B.txt」「C.txt」というファイルの名称については任意です。

※2 ルーティングテーブルが作成される場所は、環境によって異なります。

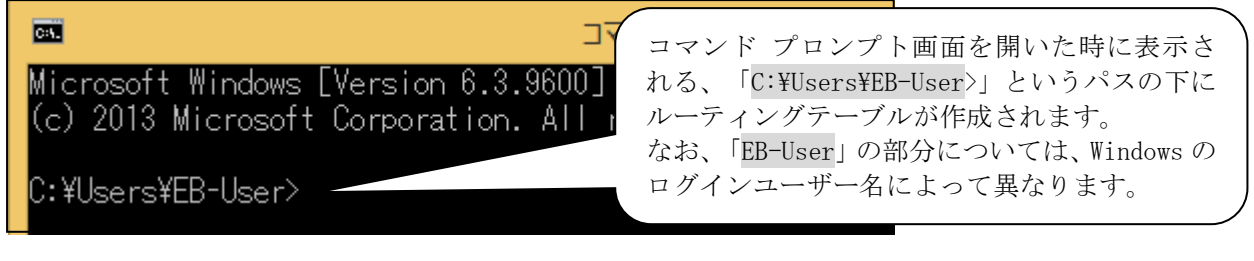

以上